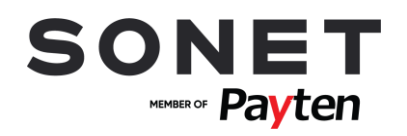

# **Návod k obsluze**

# **PLATEBNÍHO TERMINÁLU INGENICO TELIUM A INGENICO TETRA**

# **KB** SmartPay

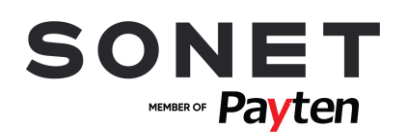

# Obsah

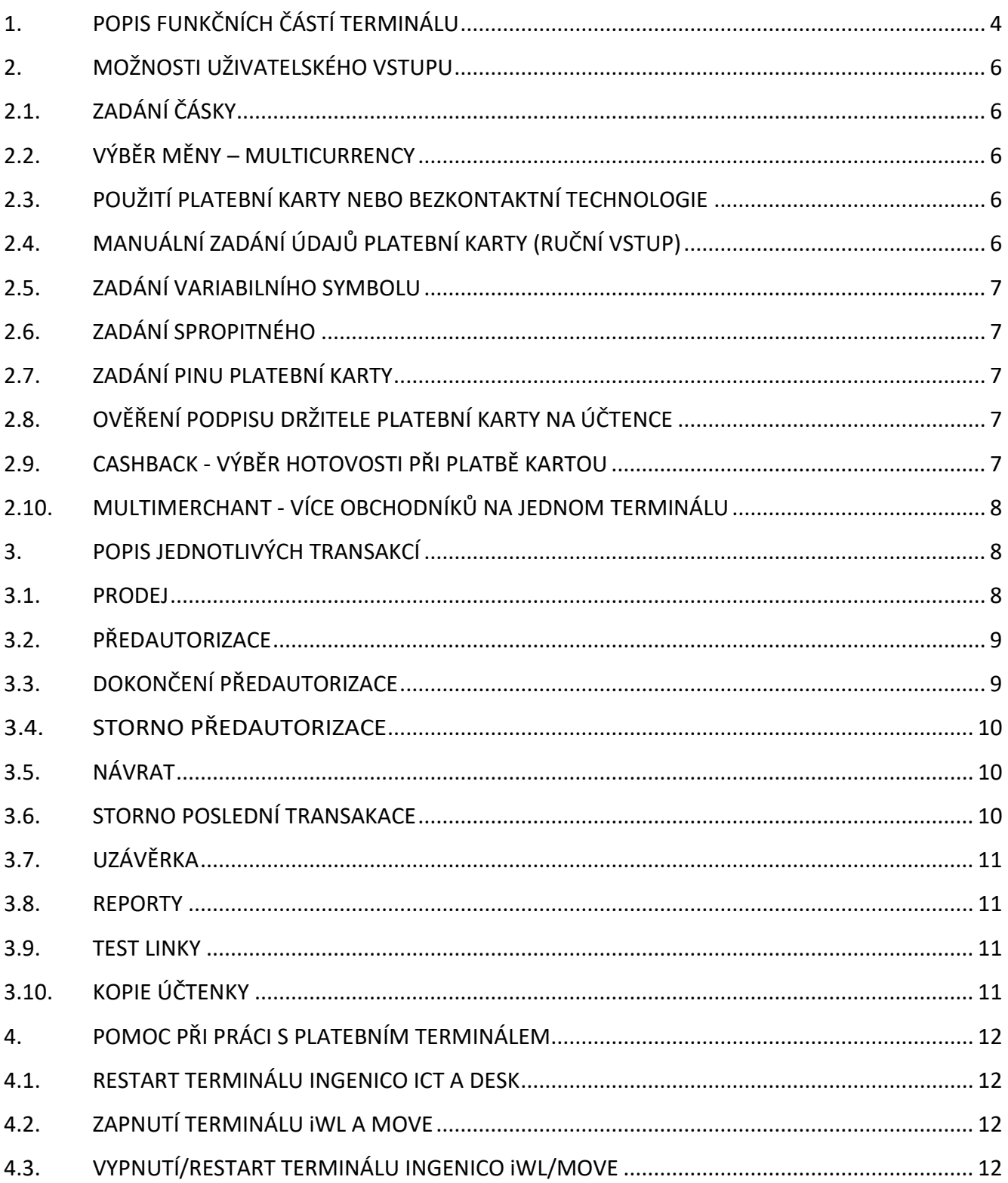

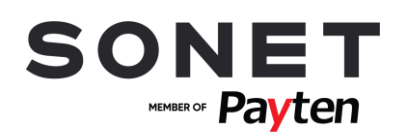

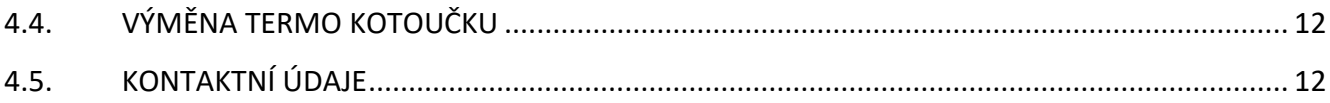

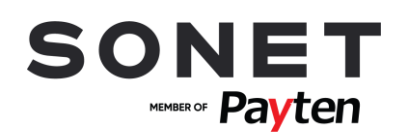

# <span id="page-3-0"></span>**1.POPIS FUNKČNÍCH ČÁSTÍ TERMINÁLU**

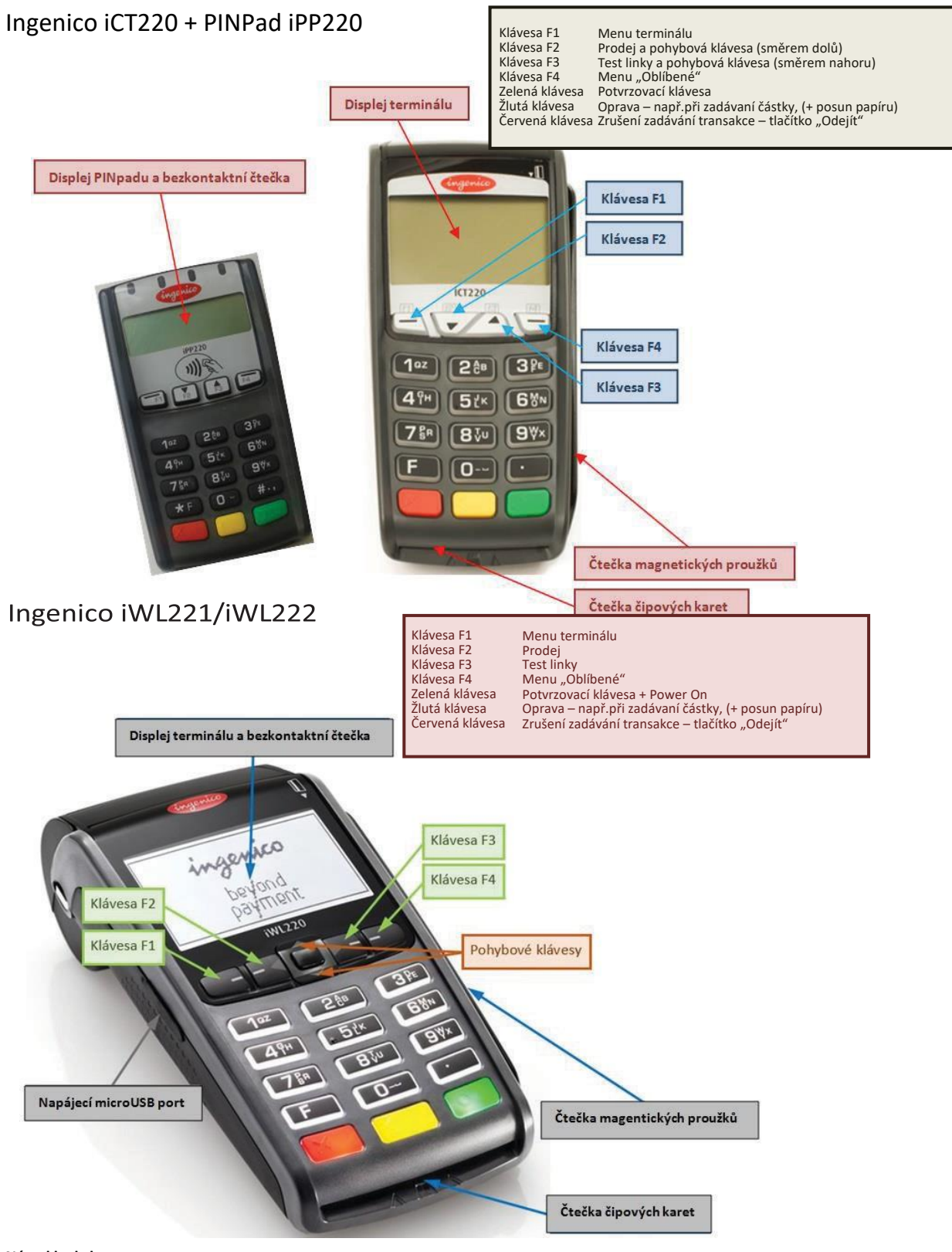

4/12 **Návod k obsluze OBSLUHA POS TERMINÁLU INGENICO TELIUM A TETRA www.sonet.cz**

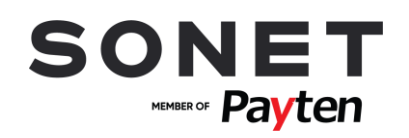

Lužická 2093/9 616 00 Brno, Česká republika

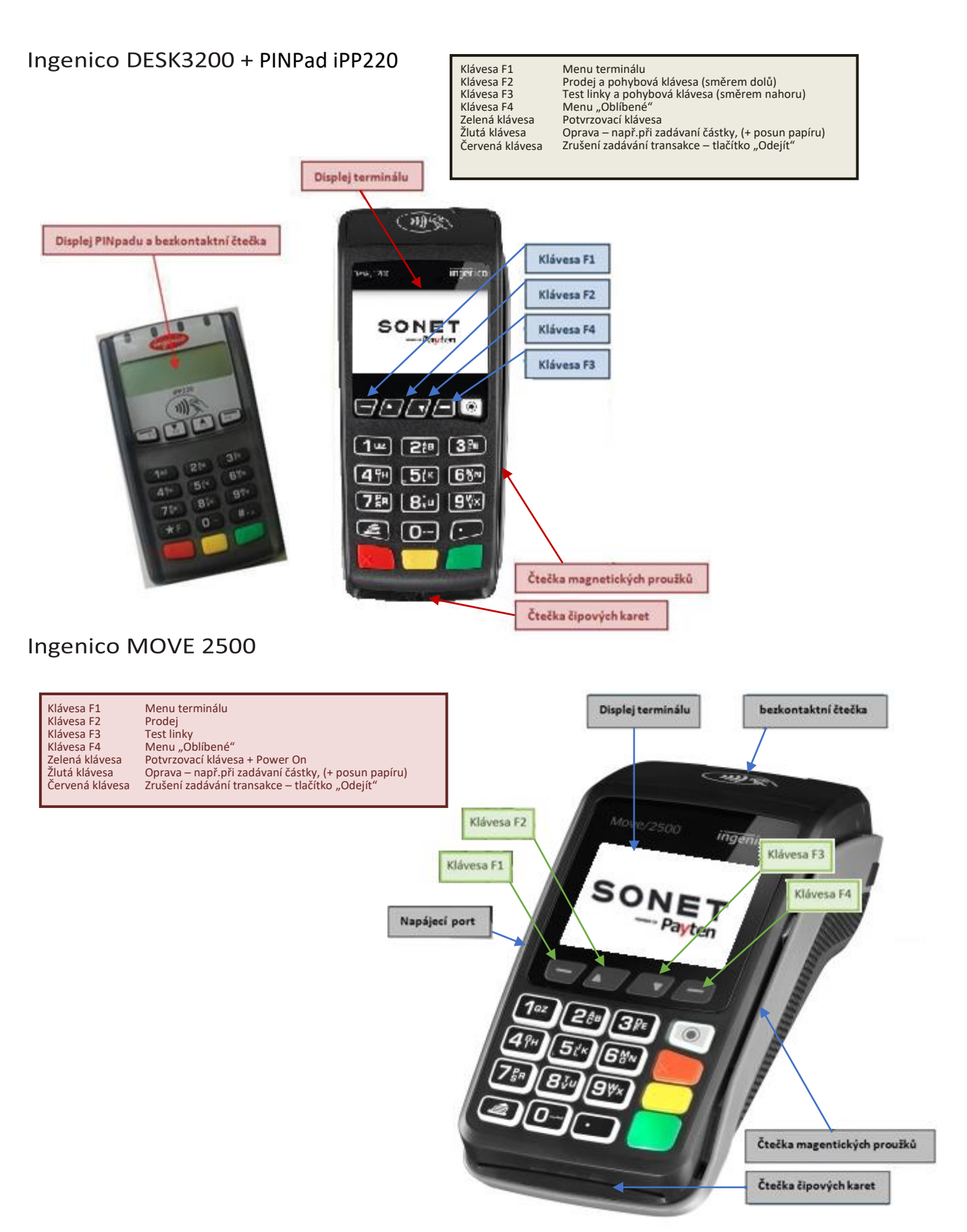

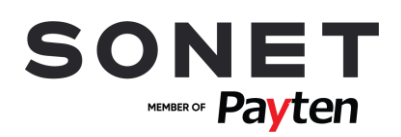

# <span id="page-5-0"></span>**2. MOŽNOSTI UŽIVATELSKÉHO VSTUPU**

# <span id="page-5-1"></span>**2.1. ZADÁNÍ ČÁSKY**

Částku zadáváte vždy včetně dvou desetinných míst. Desetinná čárka je doplněna automaticky. Příklad: Částku 350,00 CZK zadáte postupným stisknutím kláves 3,5,0,0,0. Pro potvrzení stiskněte **zelenou** klávesu. Pro opravu poslední zadané číslice stiskněte **žlutou** klávesu. Pro zrušení použijte **červenou** klávesu.

# <span id="page-5-2"></span>**2.2. VÝBĚR MĚNY – MULTICURRENCY**

Terminál provede transakci v požadované měně.

Pokud je touto funkcí terminál vybaven, budete po zvolení typu transakce (Prodej, Návrat, Předautorizace, Dokončení Předautorizace) vyzváni k výběru měny: **CZK, EUR, USD, GBP** - šipkami vyberte požadovanou měnu a stiskněte **zelenou** klávesu. Částku zadáváte vždy včetně dvou desetinných míst. Desetinná čárka je doplněna automaticky.

Příklad: Prodej na částku 350,00 EUR zadáte:

**F2** – PRODEJ – pohybovou klávesou vyberete řádek EUR, stiskněte **zelenou** klávesu. Částku zadáte postupným stisknutím kláves 3,5,0,0,0. Pro potvrzení stiskněte **zelenou** klávesu. Pro opravu poslední zadané číslice stiskněte **žlutou** klávesu. Pro zrušení použijte **červenou** klávesu.

# <span id="page-5-3"></span>**2.3. POUŽITÍ PLATEBNÍ KARTY NEBO BEZKONTAKTNÍ TECHNOLOGIE**

Podle typu platební karty - kartu buď vložíte do čipové čtečky karet, anebo protáhnete čtečkou magnetického proužku, anebo zákazník přiloží kartu/mobil, médium z bezkontaktní platební metodou/… k bezkontaktní čtečce (displej terminálu/ PINPadu). Pro úspěšné načtení karty při bezkontaktní platbě se musí karta podržet u bezkontaktní čtečky, dokud se na bezkontaktní čtečce postupně nerozsvítí všechny 4 diody.

# <span id="page-5-4"></span>**2.4. MANUÁLNÍ ZADÁNÍ ÚDAJŮ PLATEBNÍ KARTY (RUČNÍ VSTUP)**

Na platebním terminálu můžete mít povolené manuální zadávání údajů platební karty tzv. ruční vstup. Ruční vstup aktivujete při výzvě terminálu na použití platební karty zadáním čísla platební karty ručně na numerické klávesnici. Následně zadáte celé číslo platební karty, datum expirace platební karty ve tvaru MMRR, kde MM je měsíc a RR rok expirace platební karty. Dále můžete být vyzváni k zadání CVV resp.CVC kódu, který se nachází na zadní straně platební karty. Pro dokončení zadávání jednotlivých údajů stiskněte **zelenou** klávesu. Pro opravu posledního znaku stiskněte **žlutou** klávesu. Pro zrušení použijte **červenou** klávesu.

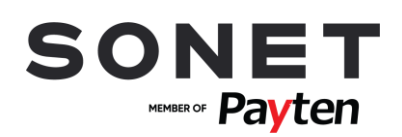

# <span id="page-6-0"></span>**2.5. ZADÁNÍ VARIABILNÍHO SYMBOLU**

Na platebním terminálu můžete mít povolené zadávání variabilního symbolu (až 10 nebo 20 znaků). Při platební transakci budete vyzváni k zadání variabilního symbolu. Na displeji se zobrazí VARIABILNÍ ČÍSLO. Zadejte požadovaný variabilní symbol s využitím numerické klávesnice 0-9 a pro dokončení stiskněte **zelenou** klávesu. Pro opravu posledního znaku stiskněte **žlutou** klávesu. Pro zrušení použijte **červenou** klávesu. V případě, že pro danou transakci nepožadujete zadání variabilního symbolu, potvrďte zobrazenou informaci VARIABILNÍ ČÍSLO stisknutím **zelené** klávesy bez zadání variabilního symbolu.

# <span id="page-6-1"></span>**2.6. ZADÁNÍ SPROPITNÉHO**

Na platebním terminálu můžete mít povolené zadávání spropitného. Při platební transakci po zadání částky útraty, bude na displeji výzva pro zadání částky spropitného. Na obrazovce se po potvrzení částky útraty zobrazí požadavek ZADAT SPROPITNÉ? (ANO/NE) V případě, že si zákazník přeje zadat spropitné, stlačí **zelenou** klávesu (nebo F4). V opačném případě stiskne **červenou** klávesu (nebo F1). Částku zadává zákazník včetně dvou desetinných míst. Desetinná čárka je doplněna automaticky. Příklad: Částku 55,00 CZK zadá postupným stlačením kláves 5,5,0,0. Pro potvrzení stiskne **zelenou** klávesu. Pro opravu poslední zadané číslice stiskne **žlutou** klávesu. Pro zrušení použije **červenou** klávesu.

# <span id="page-6-2"></span>**2.7. ZADÁNÍ PINU PLATEBNÍ KARTY**

Zákazník může být při platební transakci vyzván k zadání PINu platební karty. PIN zadá na klávesnici a pro dokončení stiskne **zelenou** klávesu. Pro opravu poslední zadané číslice stiskne **žlutou** klávesu. Pro zrušení použije **červenou** klávesu.

# <span id="page-6-3"></span>**2.8. OVĚŘENÍ PODPISU DRŽITELE PLATEBNÍ KARTY NA ÚČTENCE**

V některých případech se místo zadání PINu vyžaduje podpis držitele platební karty na účtence. Po vytištění první účtenky ji nechte zákazníkem podepsat a následně je nutné ověřit podpis zákazníka na účtence z platebního terminálu se vzorovým podpisem na zadní straně platební karty. Pokud podpis souhlasí, pokračujte stisknutím **zelené** klávesy. V opačném případě stiskněte **červenou** klávesu pro zrušení platební transakce.

# <span id="page-6-4"></span>**2.9. CASHBACK - VÝBĚR HOTOVOSTI PŘI PLATBĚ KARTOU**

*Při aktivované funkcionalitě CashBack může držitel karty MAESTRO, VISA, MASTERCARD využít výběr hotovosti částky 1,- CZK - 3.000,- CZK s využitím pokladny/hotovosti obchodníka.*

Na platebním terminálu můžete mít povolenou funkci CashBack. Při transakci PRODEJ po zadání částky (nad 1,- CZK) se na obrazovce zobrazí PŘEJETE SI ZADAT CASHBACK? V případě, že si zákazník přeje CASHBACK, stlačte klávesu F4 (nebo **zelenou** klávesu). V opačném případě stiskněte klávesu F1 nebo **červenou** klávesu. Částku (1,- CZK – 3.000,- CZK) zadejte včetně dvou desetinných míst. Desetinná čárka je doplněna automaticky (viz Zadání částky). Po autorizaci transakce je na účtence rozdělena suma za platbu kartou a suma za výběr hotovosti – požadovanou částku k výběru držiteli karty, pokud byla schválena, vydejte v hotovosti.

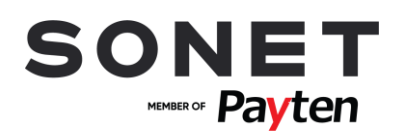

# <span id="page-7-0"></span>**2.10. MULTIMERCHANT - VÍCE OBCHODNÍKŮ NA JEDNOM TERMINÁLU**

*Na terminálu je nastavena akceptace karet pro více jak 1 obchodníka. Každý obchodník má svůj login a heslo*.

Na platebním terminálu můžete mít povolenou funkci MultiID (MultiTerminal ID). Při instalaci terminálu, nebo při aktivaci MULTI ID obdržíte své přihlašovací údaje (**User**: xxxx, **Heslo**: xxxx, kdy x=0-9) – každý uživatel je reprezentován 1 Terminal ID a 1 Merchant ID (dle bankovní smlouvy/požadavku nastavení). Po přihlášení uživatele je terminál nastaven na autorizaci pro daného uživatele do doby přehlášení jiného (není nutné se přihlašovat při každé transakci. **Každý uživatel provádí uzávěrku samostatně.**

#### **Jak na to:** F2 (**Přihlášení/Odhlášení**)

- Zadejte čtyřmístné číslo uživatele (User) pomocí numerické klávesnice 0-9
- Zadejte čtyřmístné heslo pomocí numerické klávesnice 0-9

*Tip: Pro zjištění, jaký uživatel je aktuálně na terminálu přihlášen, stiskněte v úvodním menu žlutou klávesu. Terminál zobrazí název a ID uživatele (User).*

# <span id="page-7-1"></span>**3.POPIS JEDNOTLIVÝCH TRANSAKCÍ**

#### <span id="page-7-2"></span>**3.1. PRODEJ**

*Touto transakcí se realizuje úhrada platební kartou za poskytnuté zboží, anebo služby. Před vykonáním transakce je obsluha povinna zkontrolovat ochranné prvky platební karty.*

Jak na to: Prodej je možné vyvolat v úvodní obrazovce přímo zadáním částky (další možnosti): F2 (Prodej) nebo

F4 (Oblíbené položky) – Prodej nebo

F1 (Menu terminálu) – Transakce – Prodej)

- Zadejte částku (viz Zadání částky).
- Můžete být vyzváni k výběru měny transakce (CZK, EUR, USD, GBP)
- (viz Výběr měny "Multicurrency")
- Můžete být vyzváni k zadání spropitného, v případě, že máte na platebním terminálu tuto funkci povolenou (viz Zadání spropitného).
- Vložte, protáhněte nebo přiložte platební kartu (viz Použití platební karty nebo bezkontaktní technologie).
- Můžete být vyzváni k zadání variabilního symbolu, v případě, že máte na platebním terminálu tuto funkci povolenou (viz Zadání variabilního symbolu).
- Zákazník může být vyzvaný k zadání PINu (viz Zadání PINu k platební kartě), anebo k podpisu na účtence (viz Ověření podpisu držitele platební karty naúčtence).
- Následně dojde k dokončení/ověření transakce a tisku účtenek.

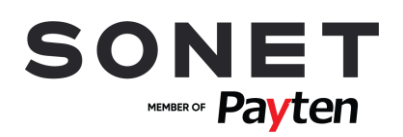

# <span id="page-8-0"></span>**3.2. PŘEDAUTORIZACE**

*Slouží na blokování finančních prostředků na účtu držitele platební karty pro provedení pozdější platby. Tímto způsobem se zabezpečuje ještě před poskytnutím služeb to, aby je po jejich dodání bylo možné úspěšně zaplatit platební kartou.*

**Jak na to:** F4 (Oblíbené položky) – Předautorizace

**Další možnosti:** F1 (Menu terminálu) – Transakce – Předautorizace

- Zadejte částku (viz Zadání částky).
- Vložte, protáhněte, přiložte kartu (viz Použití platební karty nebo bezkontaktní technologie), nebo použijte ruční vstup pro zadání údajů platební karty (viz Manuální zadání údajů platební karty "ruční vstup").
- Můžete být vyzváni k zadání variabilního symbolu, v případě, že máte na platebním terminálu tuto funkci povolenou (viz Zadání variabilního symbolu).
- Zákazník může být vyzván k zadání PINu (viz Zadání PINu k platební kartě), nebo k podpisu na účtence (viz Ověření podpisu držitele platební karty na účtence).
- <span id="page-8-1"></span>• Následně dojde k dokončení/ověření transakce a tisku účtenek.

# **3.3. DOKONČENÍ PŘEDAUTORIZACE**

*Zajistí dokončení transakce Předautorizace a její zúčtování. Držiteli karty se zúčtuje částka zadaná při transakci dokončení Předautorizace.*

**Jak na to:** F4 (Oblíbené položky) – P-A Dok.

**Další možnosti**: F1 (Menu terminálu) – Transakce – P-A Dok.

- Zadejte částku (viz Zadání částky).
- Pro načtení karty je možné použít magnetický proužek, čip, bezkontaktní čtečku, ruční vstup pro zadání údajů platební karty (viz Manuální zadání údajů platební karty "ruční vstup") nebo stisknete zelené tlačítko pro výběr vydavatele plat. karty (výběrem této možnosti, není potřeba fyzická přítomnost karty)
- V případě načtení platební karty přes magnetický proužek protáhnutím potvrďte (po kontrole těchto údajů na kartě) číslo platební karty a datum expirace na displeji terminálu stisknutím zelené klávesy nebo klávesy F4. V případě, že údaje nesouhlasí stiskněte červenou klávesu nebo klávesu F1.
- Zadejte referenční číslo z účtenky dokončované Předautorizace (z účtenky Předautorizace)
- Můžete být vyzváni k zadání variabilního symbolu, v případě, že máte na platebním terminálu tuto funkci povolenou (viz Zadání variabilního symbolu).
- Následně dojde k ověření a dokončení transakce a k tisku účtenek.
- Můžete být vyzváni k ověření podpisu na účtence (viz Ověření podpisu držitele platební karty na účtence).

Pravidla pro dokončení Předautorizace stanovují karetní asociace – viz. Aktuální pokyny pro obchodníky.

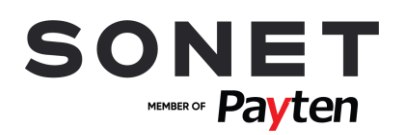

# <span id="page-9-0"></span>**3.4. STORNO PŘEDAUTORIZACE**

*Stornuje provedenou Předautorizace.*

**Jak na to:** F4 (Oblíbené položky) – P-A Storno

**Další možnosti:** F1 (Menu terminálu) – Transakce – P-A Storno

- Pro načtení karty je možné použít magnetický proužek, čip, bezkontaktní čtečku, ruční vstup pro zadání údajů platební karty (viz Manuální zadání údajů platební karty "ruční vstup") nebo stisknete zelené tlačítko pro výběr vydavatele plat. karty (výběrem této možnosti, není potřeba fyzická přítomnost karty)
- V případě načtení platební karty přes magnetický proužek protáhnutím potvrďte (po kontrole těchto údajů na kartě) číslo platební karty a datum expirace na displeji terminálu stisknutím zelené klávesy nebo klávesy F4. V případě, že údaje nesouhlasí stiskněte červenou klávesu nebo klávesu F1.
- Zadejte referenční číslo z účtenky dokončované Předautorizace (z účtenky Předautorizace)
- <span id="page-9-1"></span>• Následně dojde k dokončení transakce a k tisku účtenek.

## **3.5. NÁVRAT**

*Touto transakcí se vrátí/přesunou finanční prostředky z účtu obchodníka na účet držitele platební karty. Transakce návrat je offlinový typ transakce – tzn. informace o transakci se odesílá na autorizační centrum až při uzávěrce. Transakce je chráněna heslem, které bylo sděleno osobě přítomné při instalaci platebního terminálu/ účastníkům školení.*

**Jak na to:** F4 (Oblíbené položky) – Návrat

**Další možnosti:** F1 (Menu terminálu) – Transakce – Návrat

- Zadejte heslo pomocí numerických kláves 0-9.
- Zadejte částku (viz Zadání částky).
- Vložte, protáhněte nebo přiložte platební kartu (viz Použití platební karty nebo bezkontaktní technologie).

Následně dojde k dokončení transakce a k tisku účtenek.

## <span id="page-9-2"></span>**3.6. STORNO POSLEDNÍ TRANSAKACE**

*Zruší (stornuje) poslední provedenou platební transakci (Prodej). Storno poslední transakce lze provést pouze pro transakci v aktuální dávce (nelze po provedené uzávěrce).*

**Jak na to:** F4 (Oblíbené položky) – Transakce – Storno – Storno poslední

**Další možnosti:** F1 (Menu terminálu) – Transakce – Storno – Storno poslední

- Terminál po potvrzení zelenou klávesou provede storno poslední transakce.
- Následně dojde k dokončení transakce a k tisku účtenek.

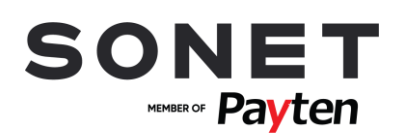

## <span id="page-10-0"></span>**3.7. UZÁVĚRKA**

*Touto operací se odešle požadavek na tisk souhrnu transakcí realizovaných od poslední provedené uzávěrky a vynuluje se stav transakcí v terminálu. Účtenka uzávěrky obsahuje součet transakcí provedených od poslední uzávěrky.*

**Jak na to:** F4 (Oblíbené položky) – Uzávěrka

**Další možnosti:**F1 (Menu terminálu) – Dávka – Uzávěrka

• Následně dojde k dokončení transakce a k tisku účtenky.

**Kopie poslední uzávěrky:**

F1 (Menu terminálu) – Dávka – Reporty – Re – Tisk uzávěrky

#### <span id="page-10-1"></span>**3.8. REPORTY**

*Touto operací se vytiskne souhrn transakcí provedených od poslední uzávěrky, přičemž nedojde k odeslání požadavku na autorizační centrum k zaúčtování transakcí a nevynuluje se stav transakcí v terminálu. Slouží jen k získání aktuální informaci o počtu/přehledu transakcí v terminálu.*

**Jak na to:** F1 (Menu terminálu) – Dávka – Reporty – Souhrn – Souhrn transakce

<span id="page-10-2"></span>• Následně dojde k tisku účtenky PŘEHLED DNE.

#### **3.9. TEST LINKY**

*Slouží na ověření komunikace mezi terminálem a autorizačním centrem.*

**Jak na to:** F3 (Test linky) - UCB

**Další možnosti:** F1 (Menu terminálu) – Transakce – Test linky

- Následně dojde k dokončení transakce
- Test linky byl úspěšný, pokud se na displeji zobrazí a na účtence se vytiskne text SCHVÁLENO.
- <span id="page-10-3"></span>• Následně dojde k tisku účtenky

# **3.10. KOPIE ÚČTENKY**

*Umožní vytisknout kopii účtenky poslední transakce nebo účtenky na základě čísla účtenky. Tisk kopie účtenky je možný jen pro transakce v aktuální dávce od poslední uzávěrky. Tato funkce neumožňuje tisk kopie uzávěrky.*

**Jak na to:** F4 (Oblíbené položky) – Kopie účtenky

**Další možnosti:** F1 (Menu terminálu) – Dávka – Reporty - Kopie účtenky

- Pro tisk poslední realizované platební transakce vyberte položku Poslední účtenka.
- V případě, že vyberete položku Hledej účtenku, budete vyzváni k zadání čísla účtenky transakce určené k vytištění. Kopie účtenky bude vytištěna po stisku **zelené** klávesy.

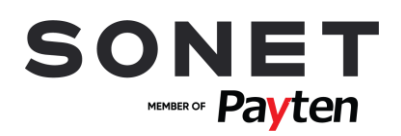

# <span id="page-11-0"></span>**4.POMOC PŘI PRÁCI S PLATEBNÍM TERMINÁLEM**

## <span id="page-11-1"></span>**4.1. RESTART TERMINÁLU INGENICO ICT A DESK**

• Restart terminálu vyvoláte současným stlačením **žluté** klávesy CLEAR a . ("tečka").

## <span id="page-11-2"></span>**4.2. ZAPNUTÍ TERMINÁLU iWL A MOVE**

• Podržení **zelené** klávesy ENTER

# <span id="page-11-3"></span>**4.3. VYPNUTÍ/RESTART TERMINÁLU INGENICO iWL/MOVE**

- V případě, že není terminál připojený do elektrické nabíječky vypnutí terminálu vyvoláte současným stisknutím žluté klávesy CLEAR a . ("tečka").
- V případě, že je terminál připojený do elektrické nabíječky restart terminálu vyvoláte současným stisknutím žluté klávesy CLEAR a . ("tečka").

# <span id="page-11-4"></span>**4.4. VÝMĚNA TERMO KOTOUČKU**

• Rozměry termo kotoučku: 57/40/12 mm

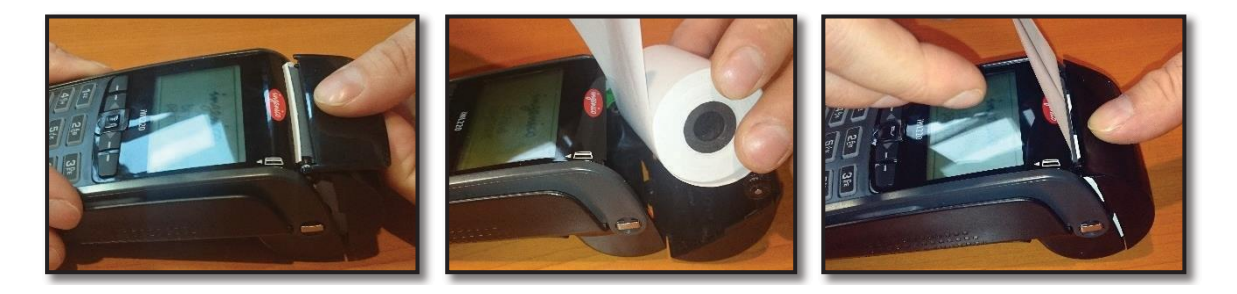

# <span id="page-11-5"></span>**4.5. KONTAKTNÍ ÚDAJE**

Potřebujete pomoci s terminálem nebo poradit ohledně transakcí? Volejte na telefonní číslo uvedené na terminálu nebo na 228 883 [241](tel:+420228883241).

S technickými dotazy se na nás můžete obrátit každý den včetně svátků 8:00 – 24:00.

S administrativními dotazy se na nás můžete obrátit v pracovní dny Po – Pá 8:00 – 17:00.

Objednávka termokotoučků/spotřebního materiálu – SONET, společnost s r. o.

- $\bullet$  +420 543 423 543 (po-pá: 9-17 h)
- https://www.paytenpos.cz/objednat-termokotoucky